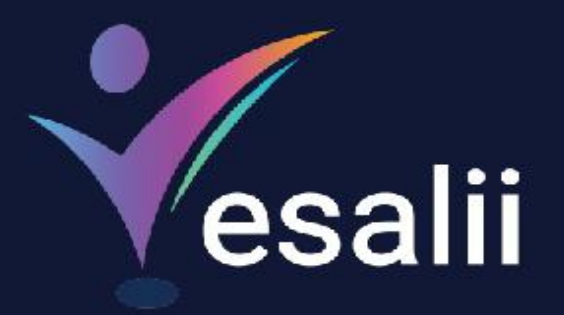

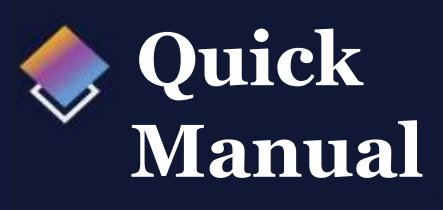

# **Vesalii Anatomy VR**

O.

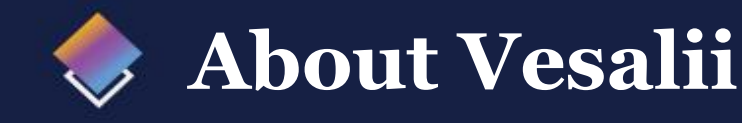

"Vesalii" **the biggest medical library in the world**, , aims at assisting universities, students, healthcare professionals, and even patients in receiving quality and accurate medical information. It also provides different tools to easily view, study, and understand human anatomy of the male and female using 3D, virtual reality, and real CT scan models

We have the largest medically accurate content developed by our anatomy experts and doctors, offering more than 1,000 histology images, 50,000 landmarks, 20,000 traceable blood vessel and nerve paths, 500,000 CT images, and over 5 million medical words.

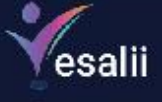

# **Vesalii Products**

# **D** Our Products

## **Vesalii Anatomy 3D**

Explore the comprehensive structure of the female and male human body in a stunning environment, covering every anatomical structure with full medical information for each.

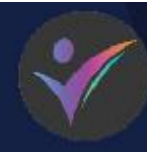

# **Vesalii Dicom Converter 3D**

Convert your DICOM files into a 3D model that can be used on your desktop computer or smartphone, allowing you to explore your DICOM images in a 3D environment.

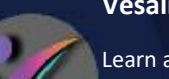

# **Vesalii Radiology 3D**

Learn and understand how to read CT medical images, control tissue density, and body planes (axial, sagittal, coronal) on a stunning 3D model created from over 1 million CT images available for you to study.

## **Vesalii Anatomy VR**

Explore the comprehensive structure of the female and male human body in an immersive virtual reality environment, covering every anatomical structure with full medical information for each.

## **Vesalii Dicom Converter VR**

Convert your DICOM files into a 3D model that can be viewed using virtual reality (VR) gear, allowing you to explore your DICOM images in a one-of-a-kind experience you never experience before.

## **Vesalii Radiology VR**

Learn and understand how to read CT medical images, control tissue density, and body planes (axial, sagittal, coronal) on a stunning 3D model viewed using immersive VR technology created from over 1 million CT images available for you to study.

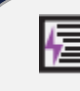

# **国** Quick Guide

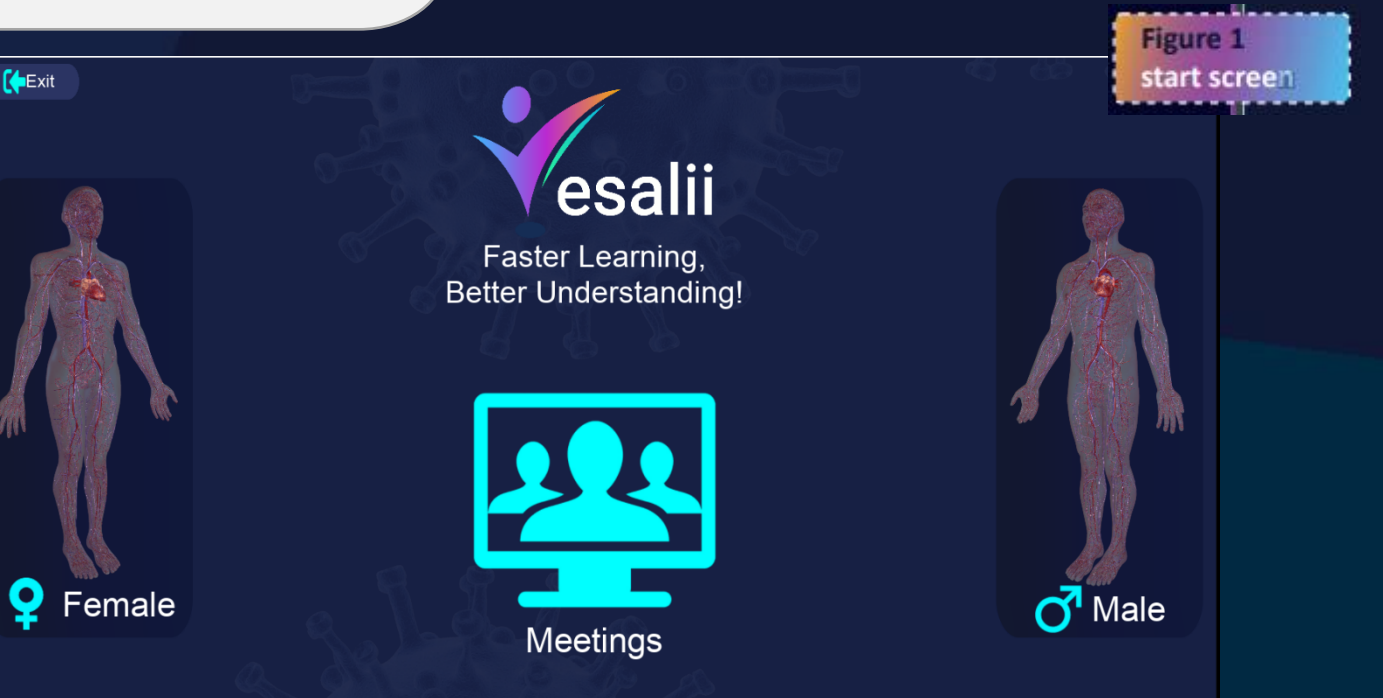

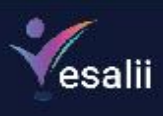

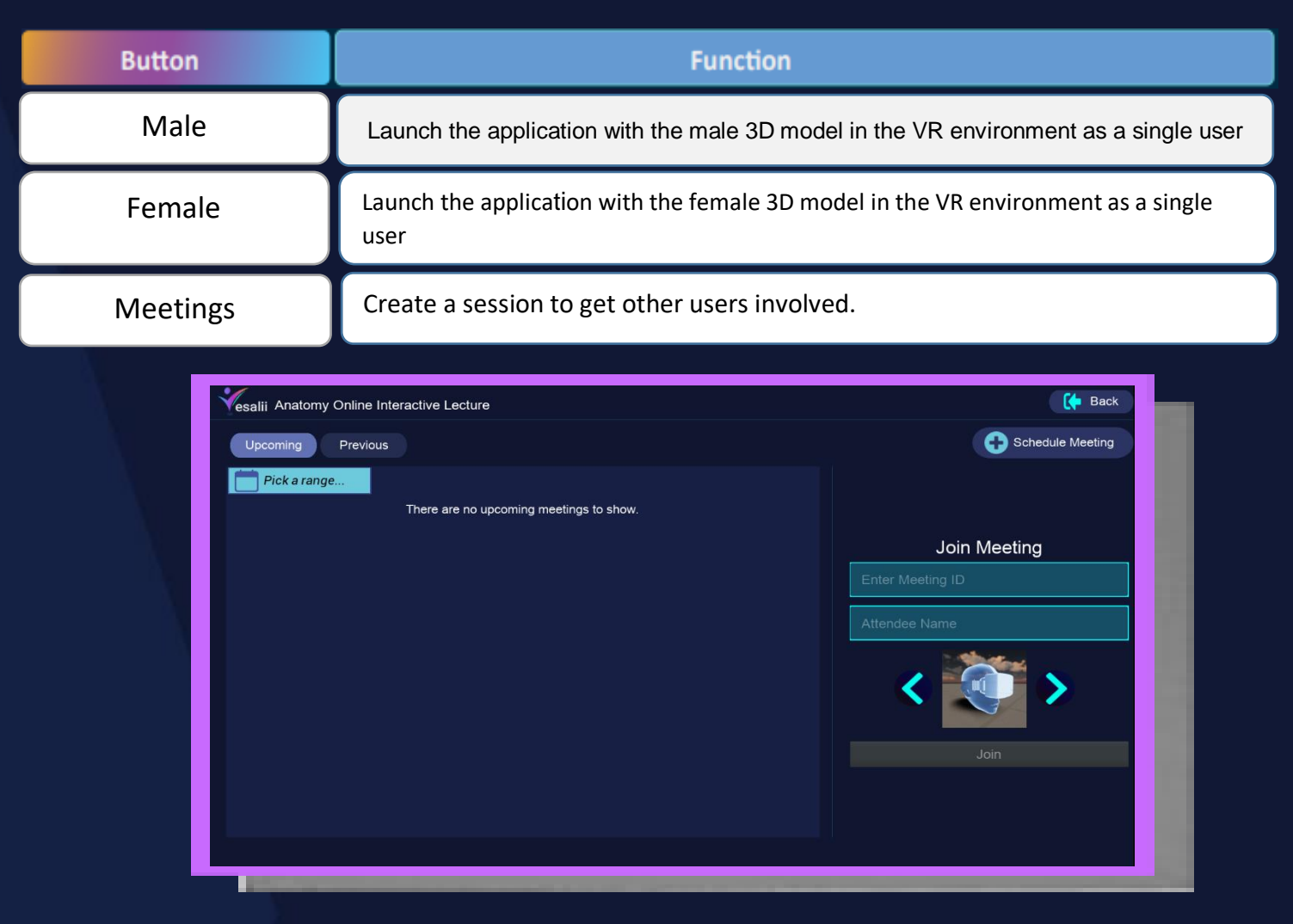

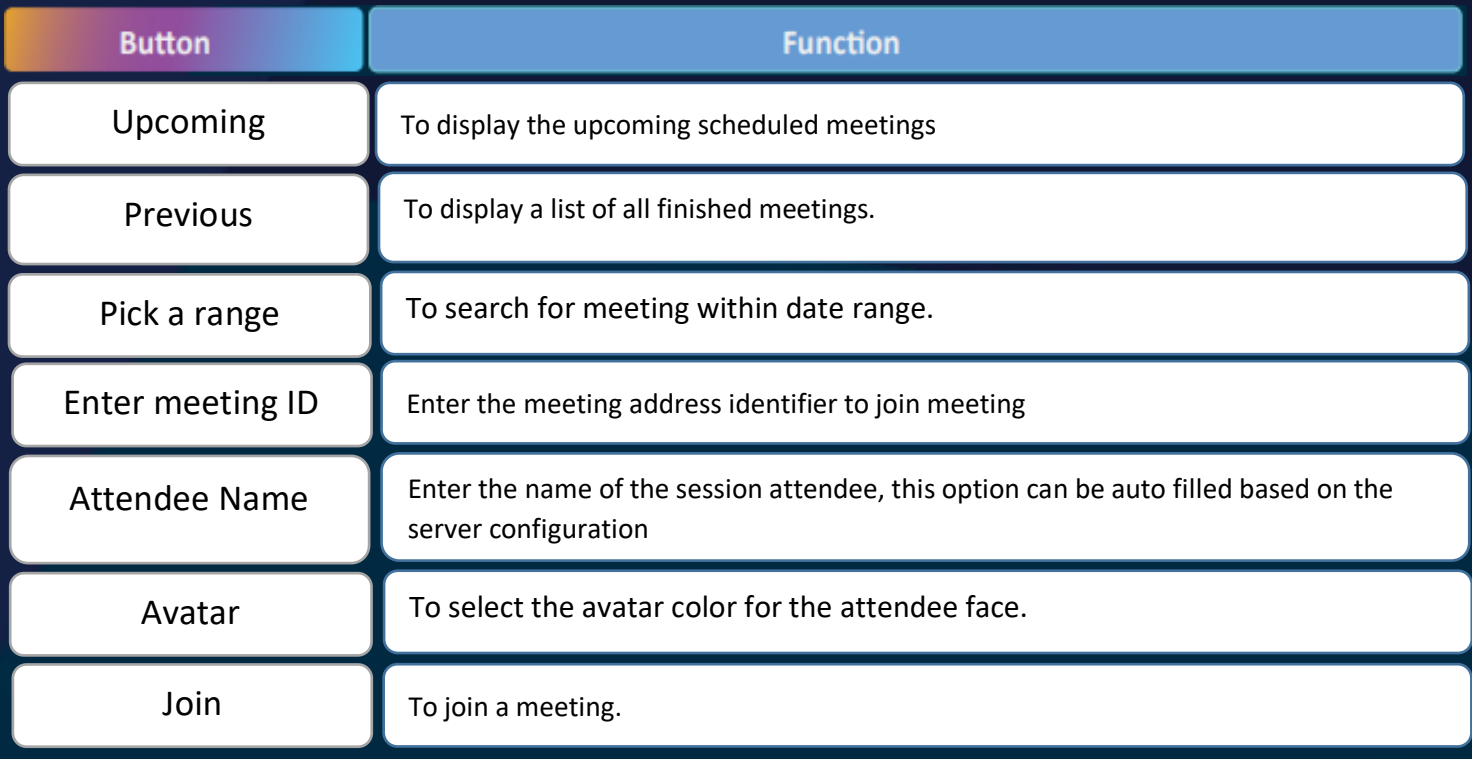

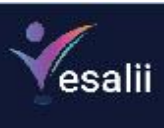

Schedule meeting  $\begin{bmatrix} 1 & 0 & 0 \\ 0 & 0 & 0 \end{bmatrix}$  To schedule a meeting for upcoming time, by clicking on it we will see the below figure.

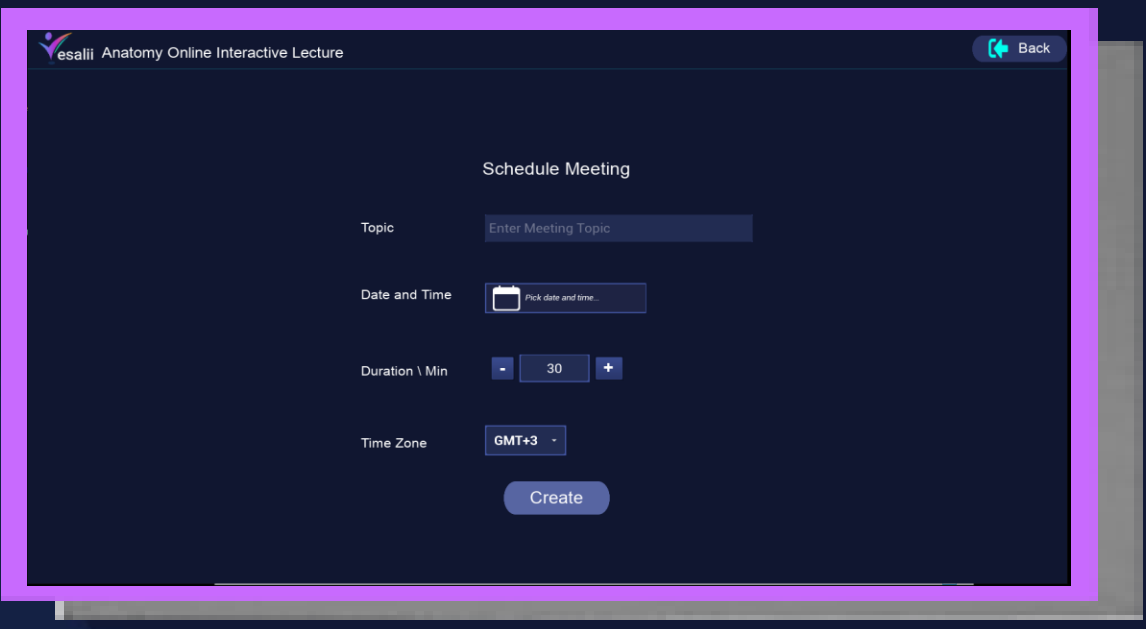

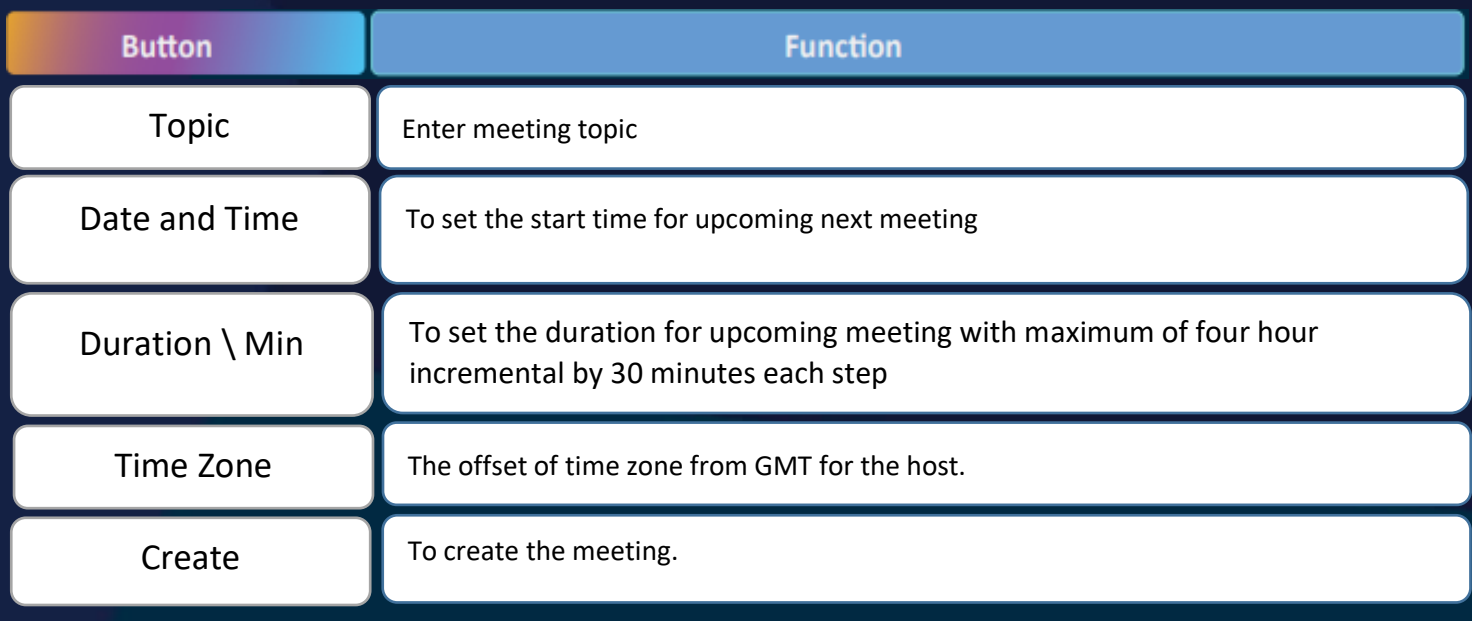

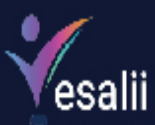

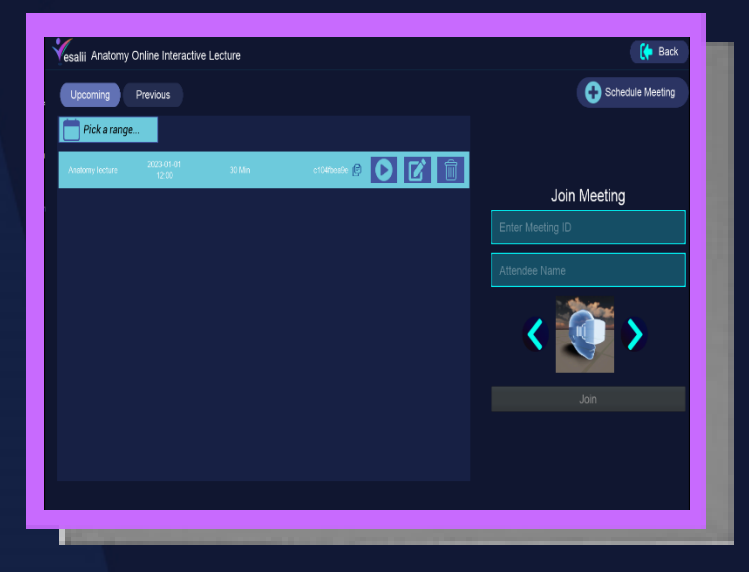

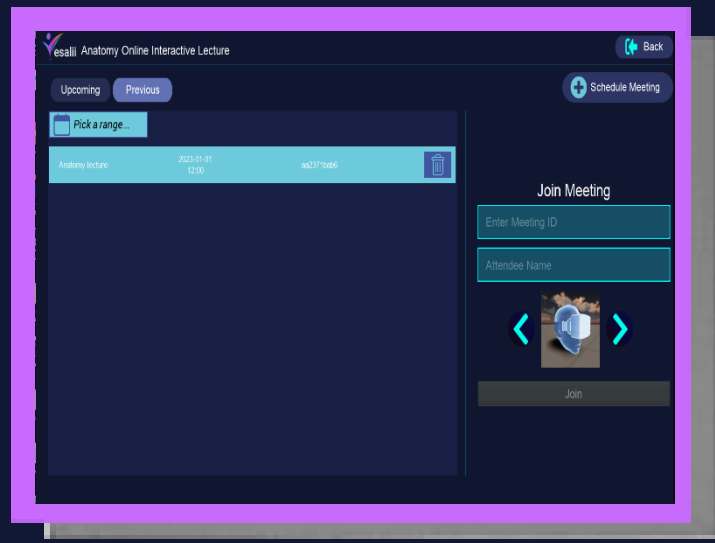

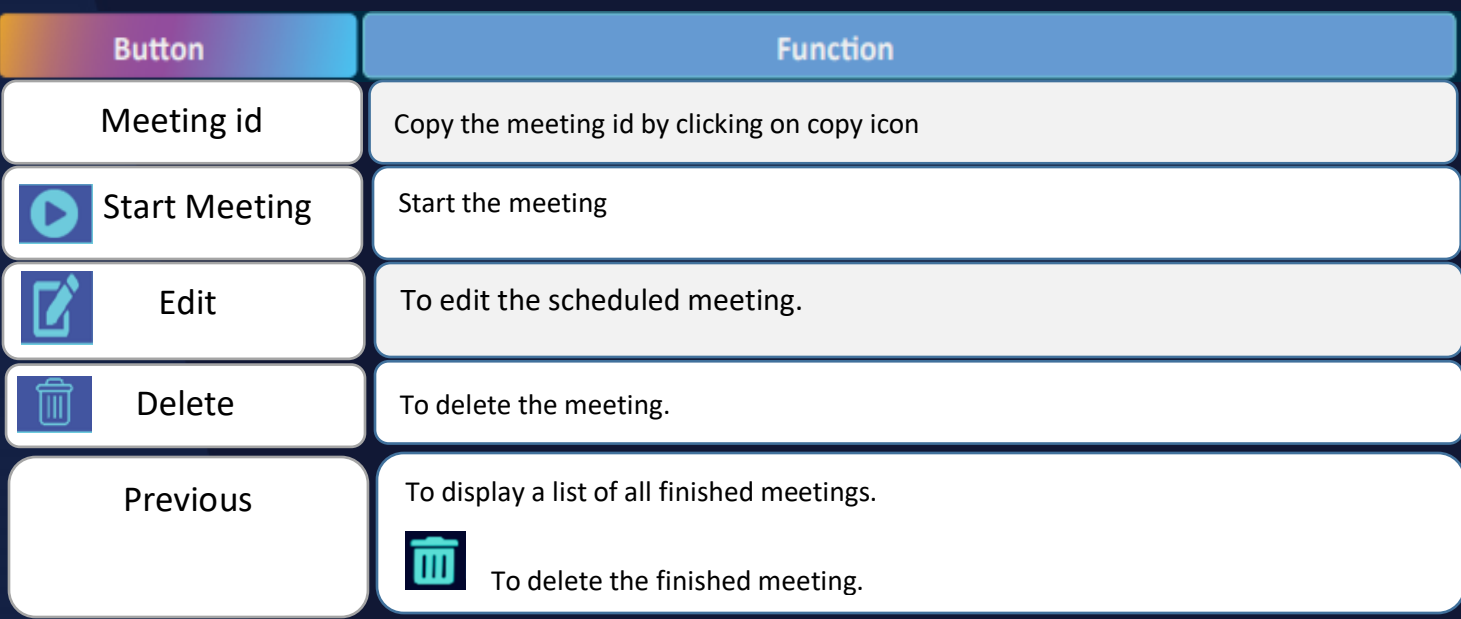

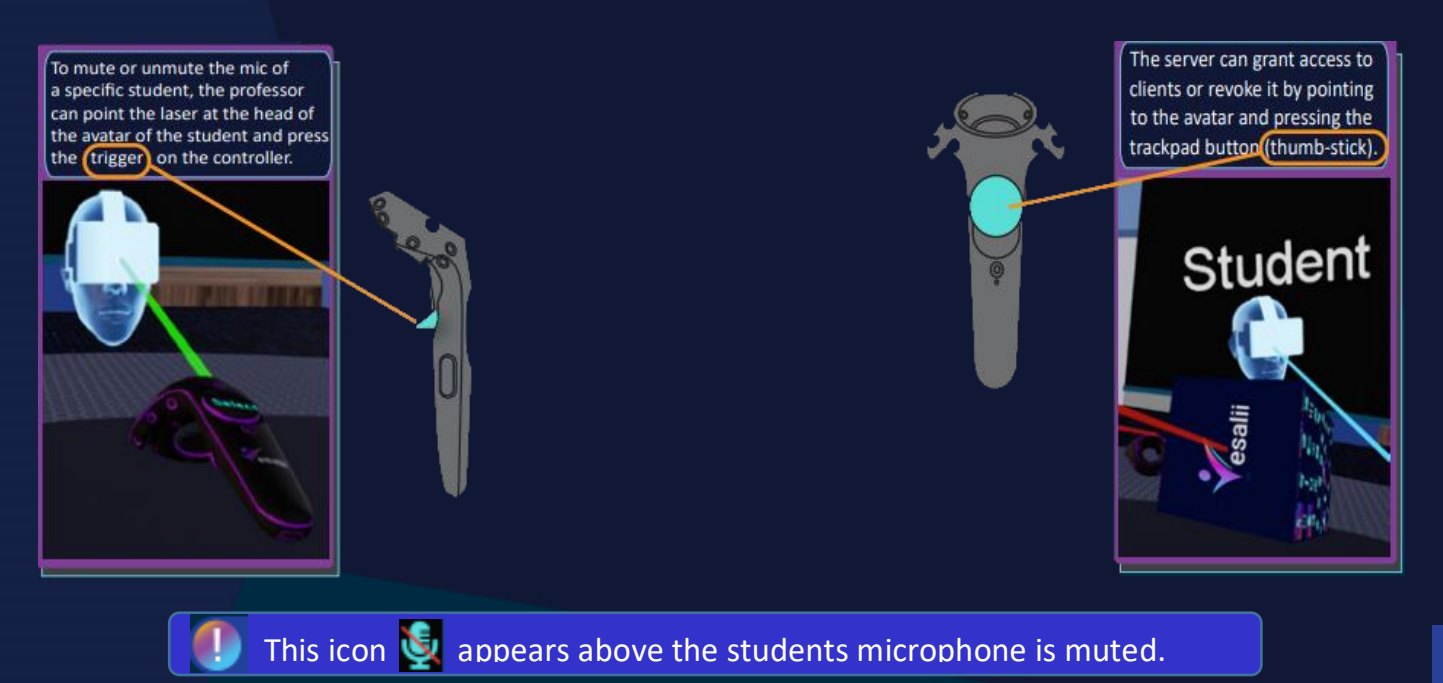

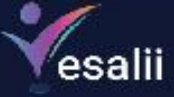

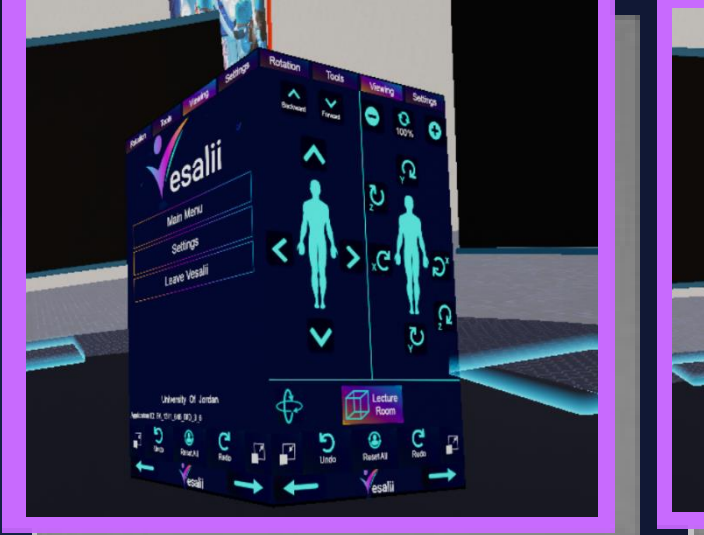

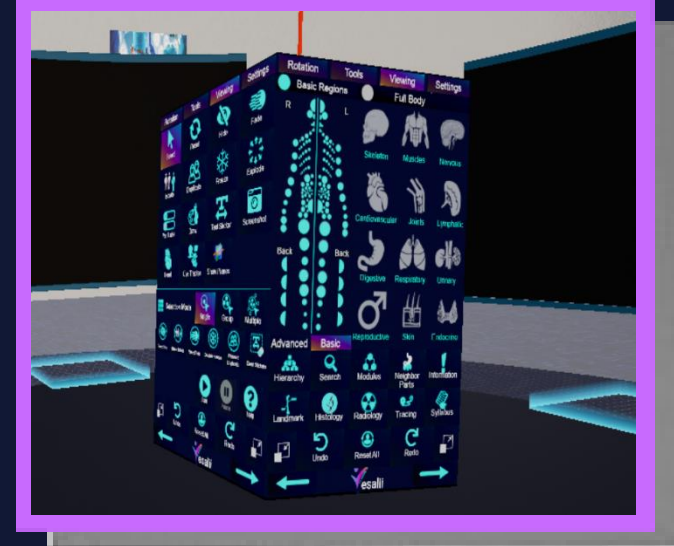

**Figure 2** cube navigation

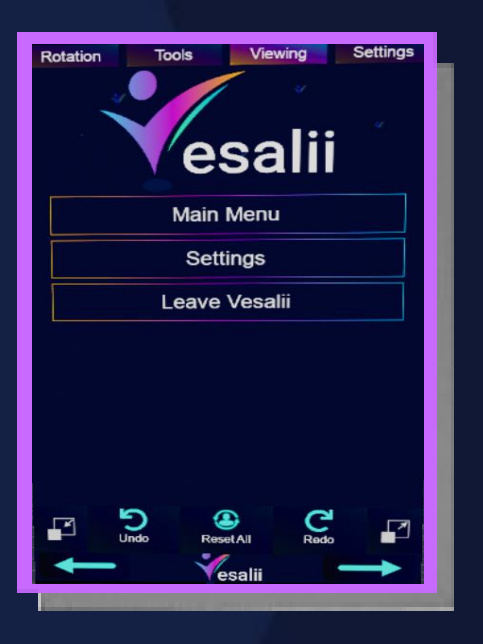

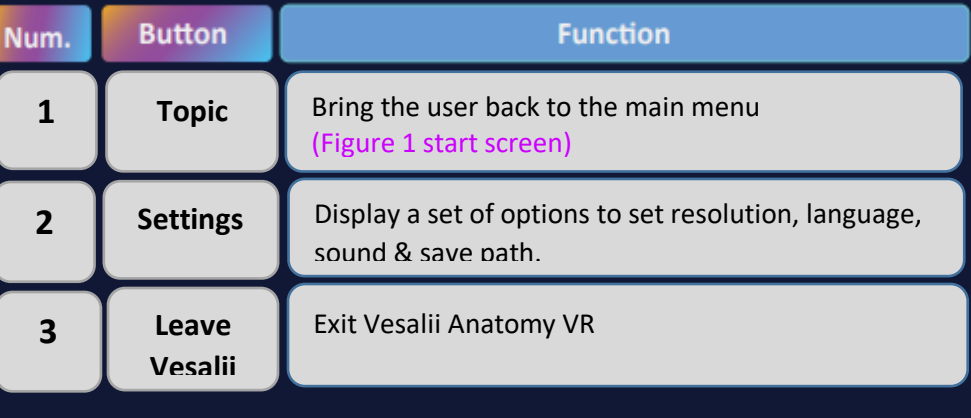

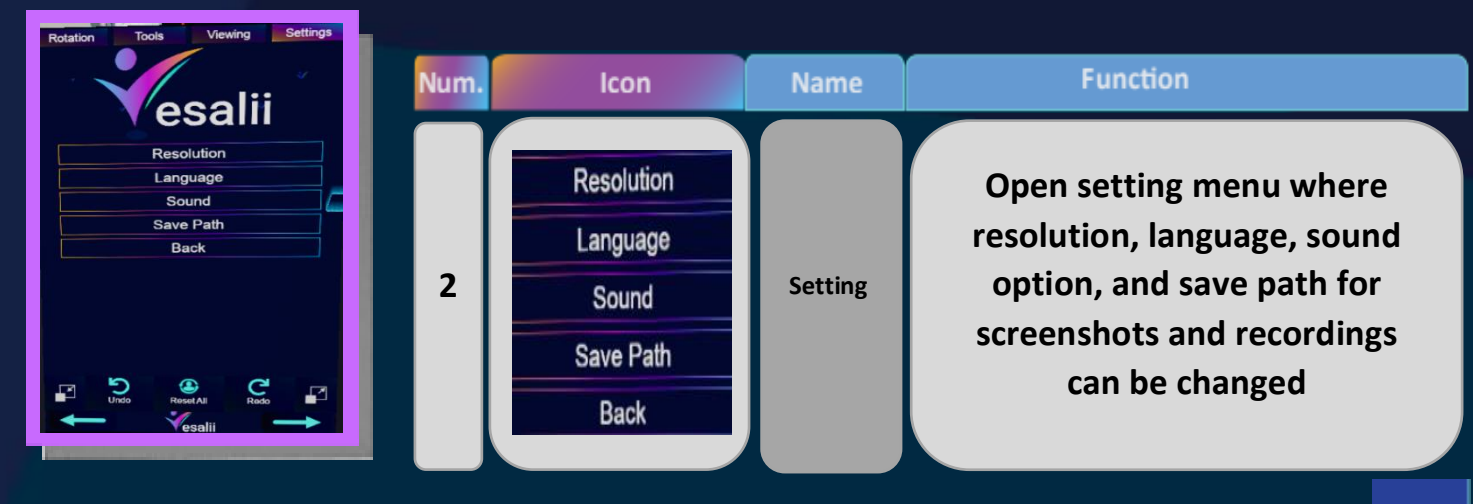

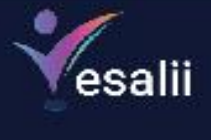

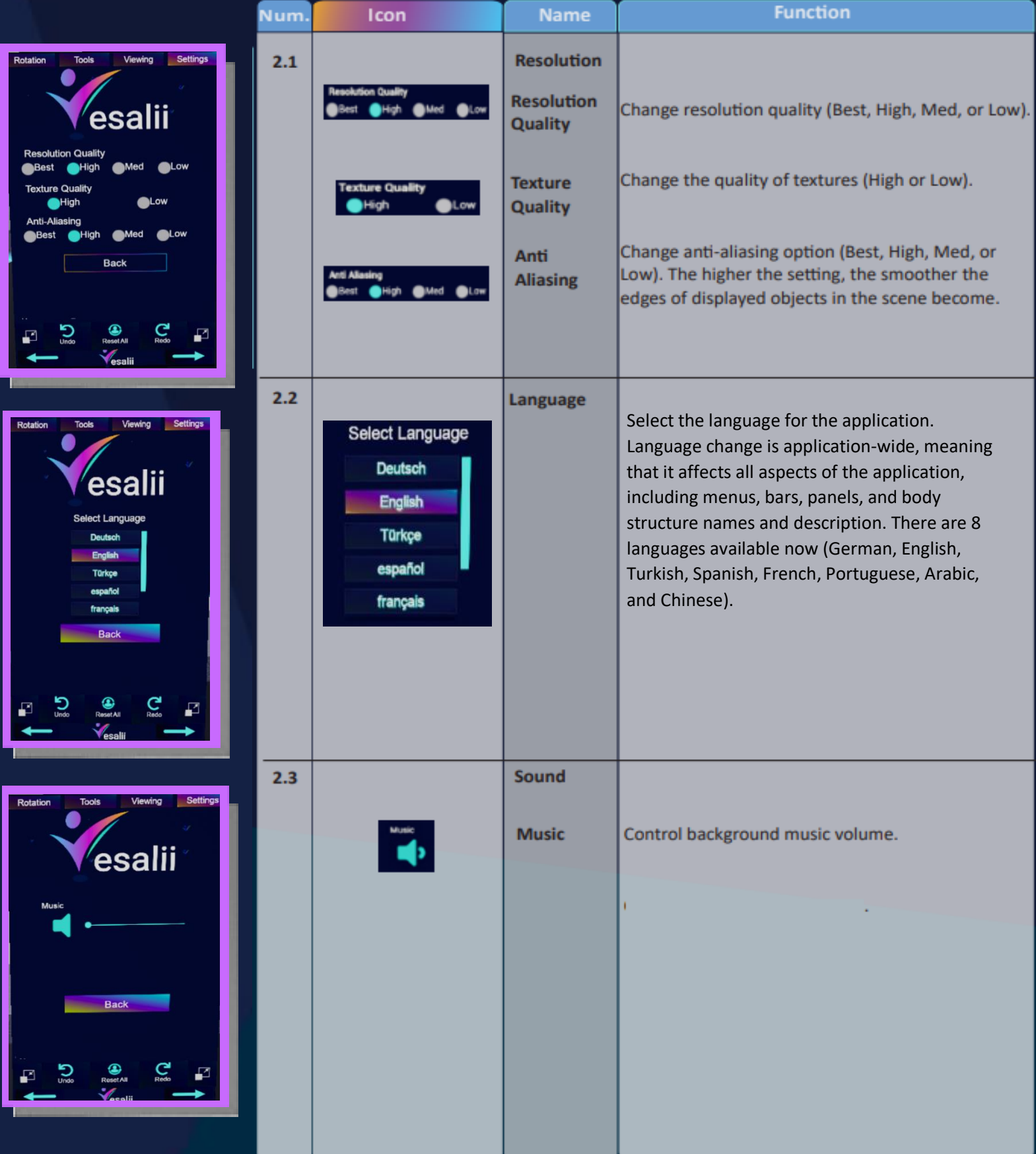

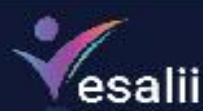

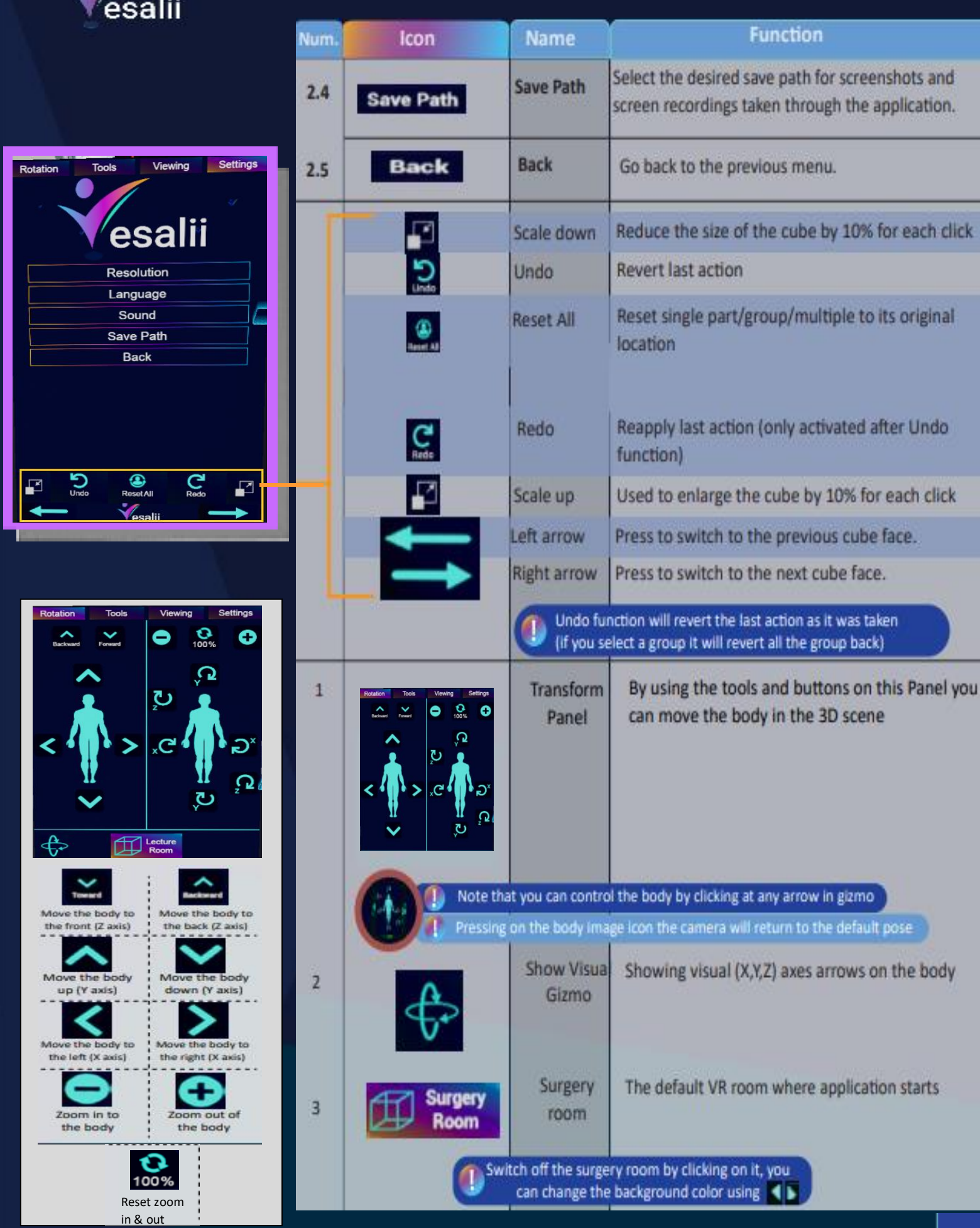

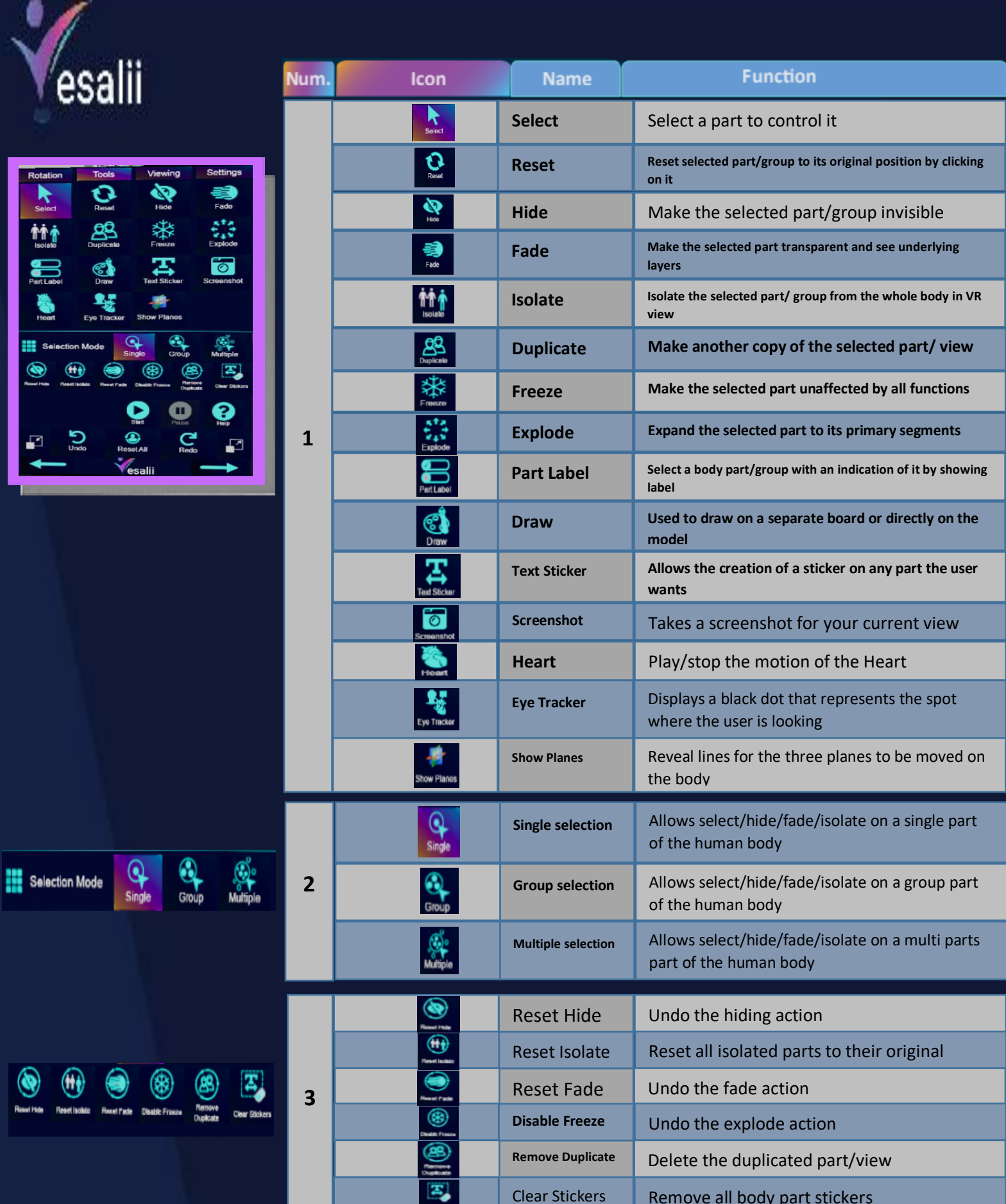

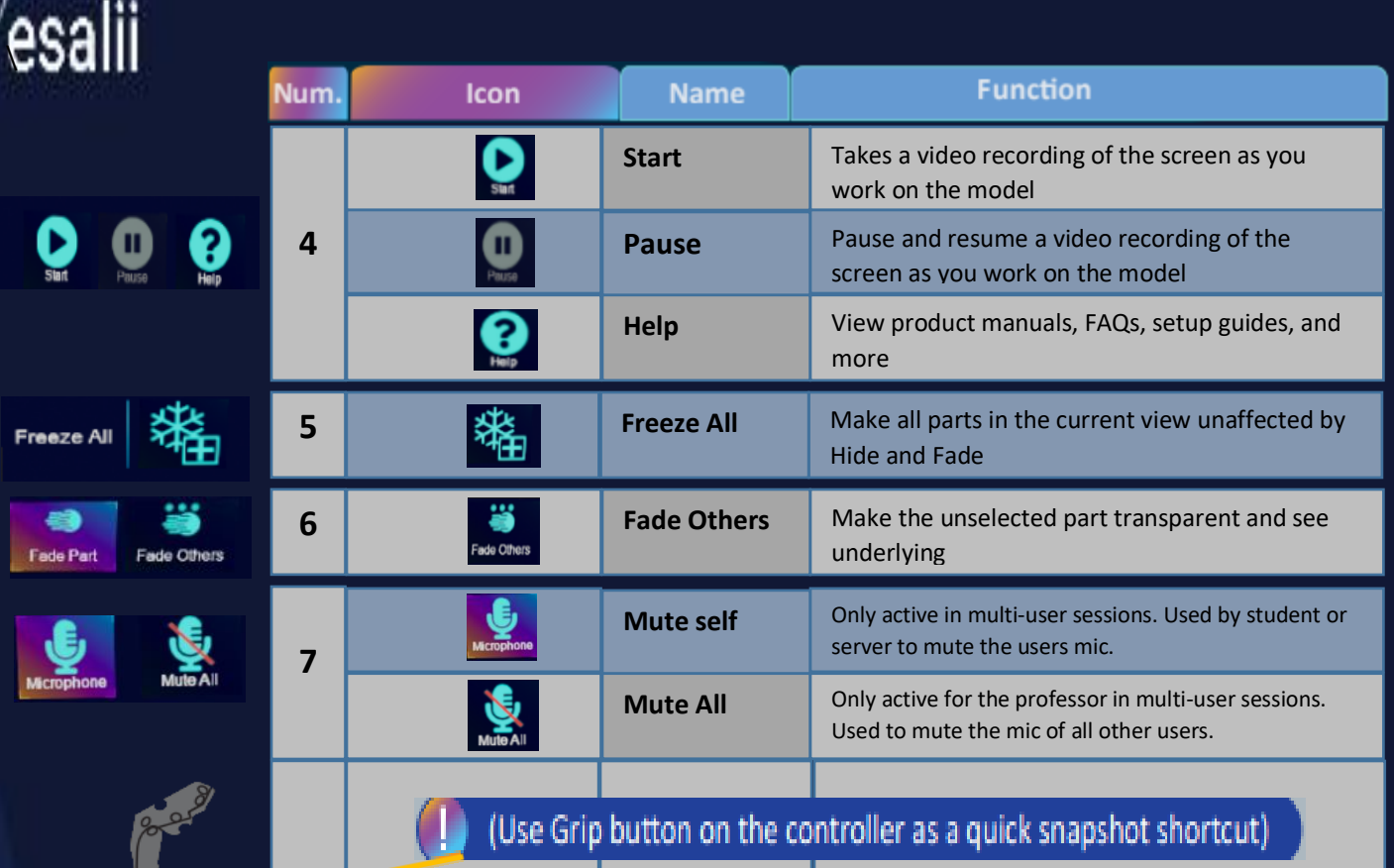

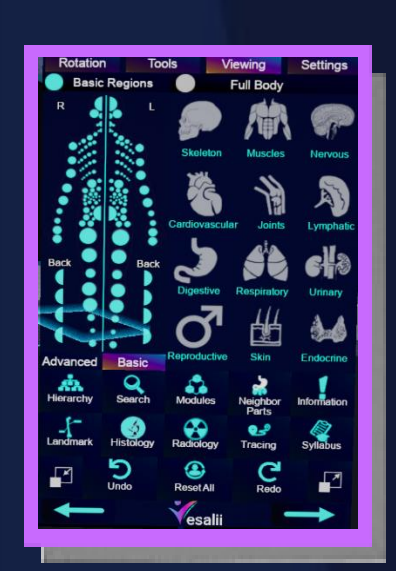

ш

Fre

in.

M

U

Ñ

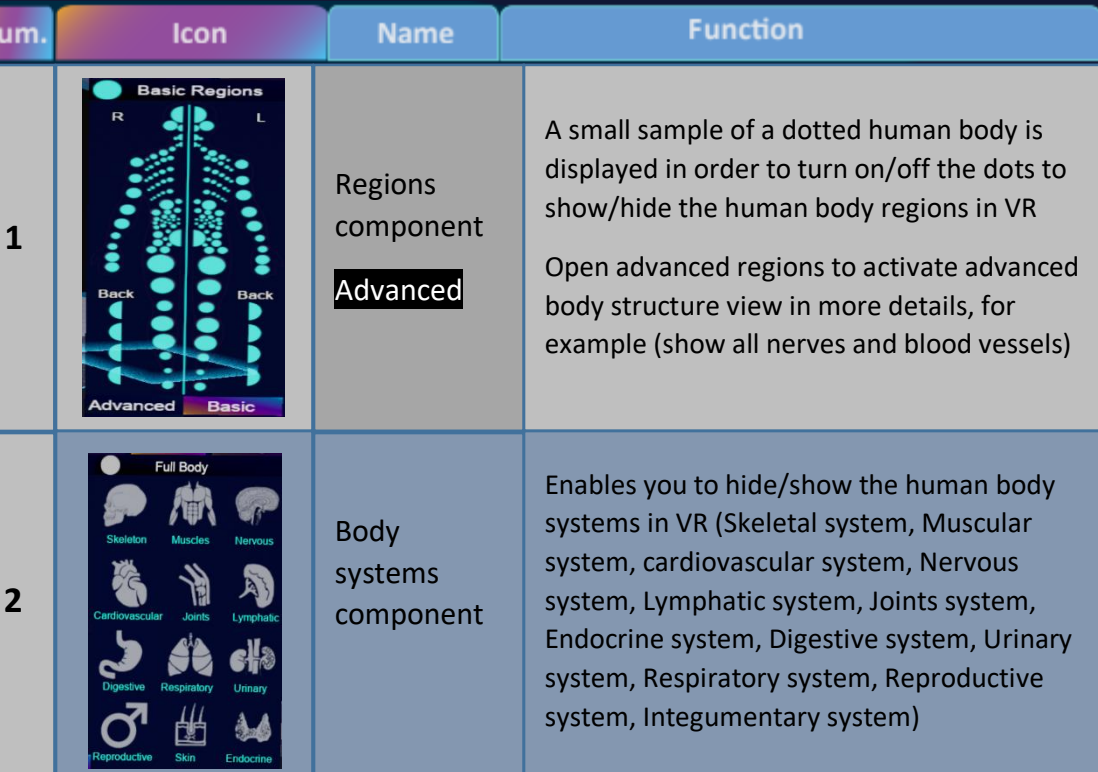

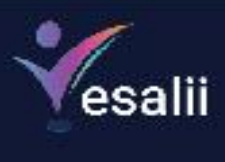

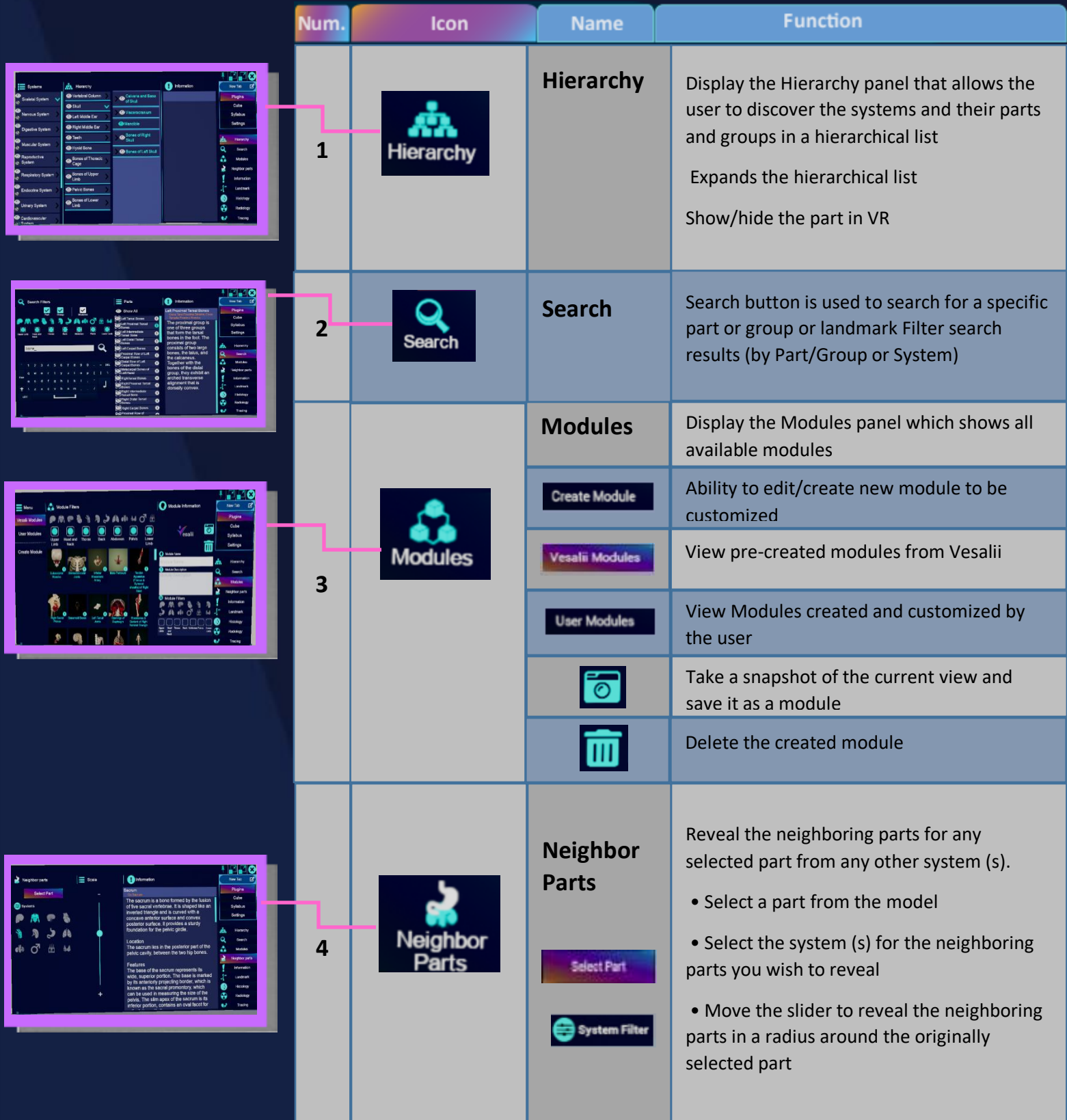

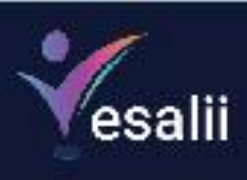

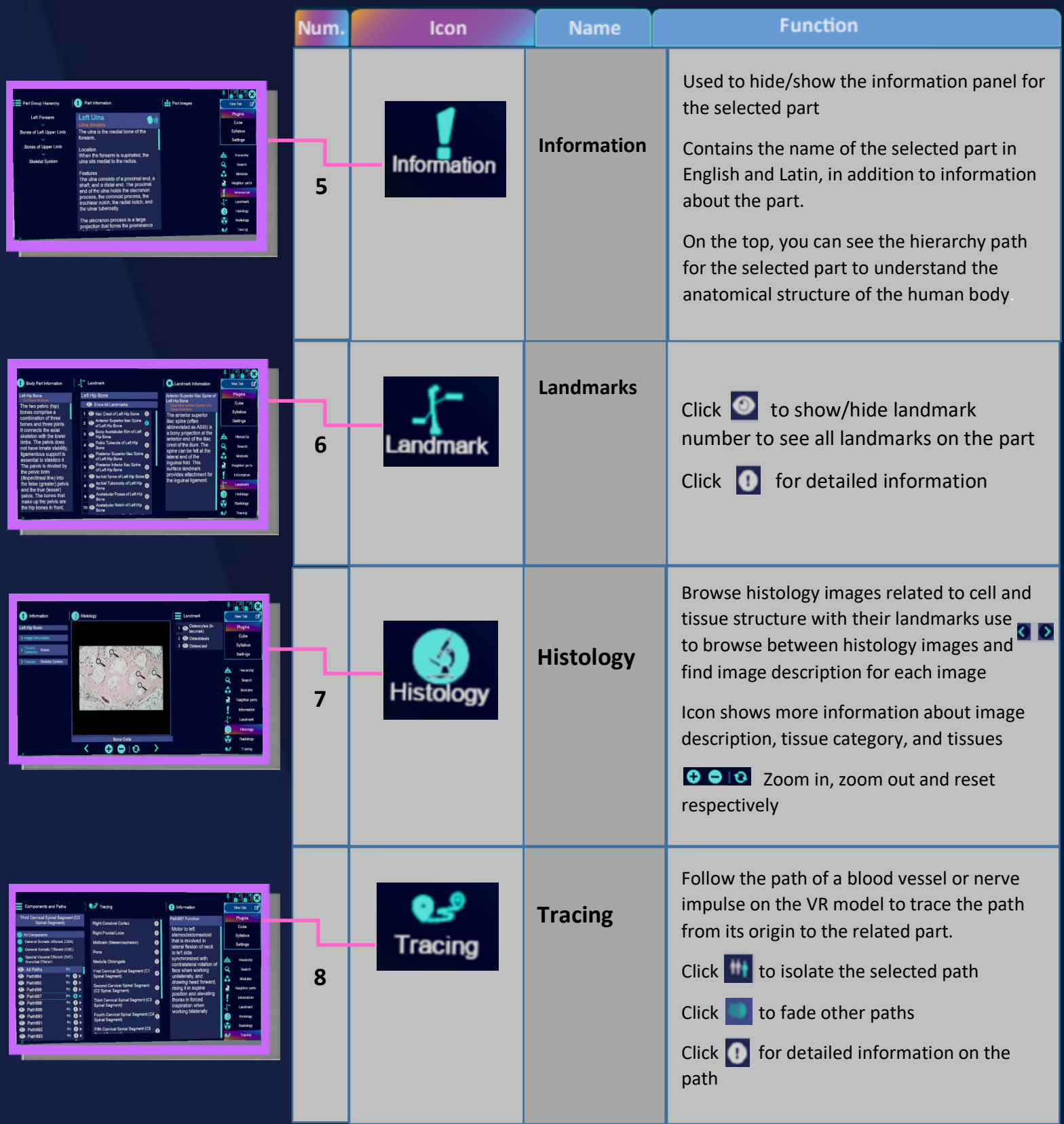

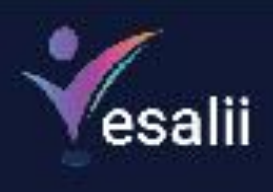

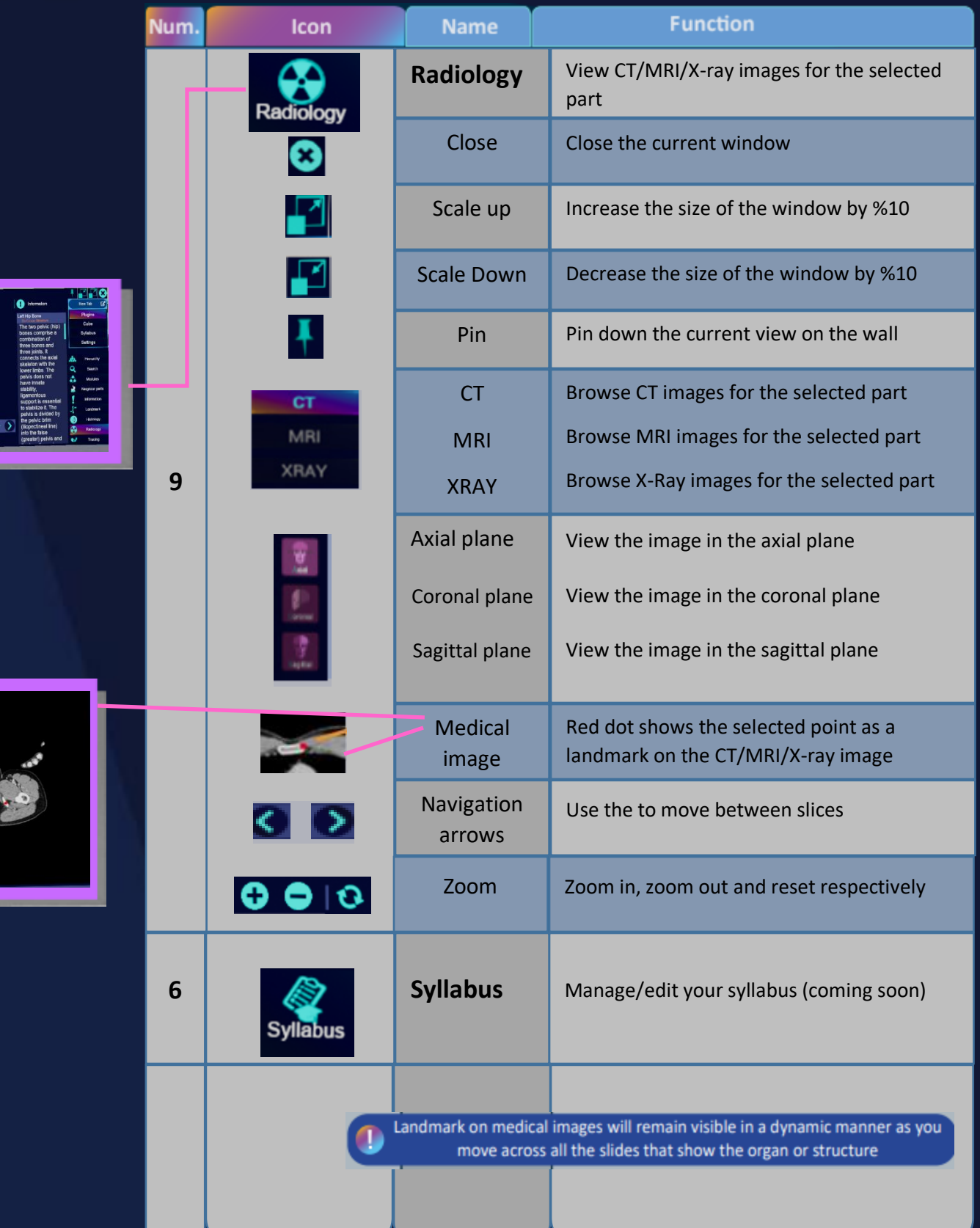

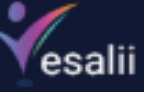

#### **Menu button (Shoulder)**

This button is used to teleport the user within the scene. Press and hold this button, move the circle that appears to where you want to be, and then release the button to teleport (the arrow on the circle shows the direction you will be facing after you teleport).

#### **Trackpad Left**

Pressing this button will move radiology or histology images to the left.

### **Trackpad Up**

a) Pressing this button will move radiology or histology images up.

b) Touching this button without pressing will scroll up on tabs containing text information, such as in the information tab for a body part (the scroll action using this method is slow).

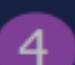

6.

#### **Tackpad Right**

Pressing this button will move radiology or histology images to the right.

#### **Trackpad Down**

a) Pressing this button will move radiology or histology images down.

b) Touching this button without pressing will scroll down on tabs containing text information, such as in the information tab for a body part (the scroll action using this method is slow).

### **Trackpad Press (Thumbstick)**

a) This button is used to perform the action of a selected tool. For example, pressing this button while pointing at a body part after selecting the hide tool will hide the body part you are pointing at. b) In a multi-user session, the host (professor) can point at the head of the avatar of another user and press the thumb to grant or revoke access to that user.

When the thumbstick or any of the trackpad buttons (buttons 2 to 6) is pressed, the color of the laser from the controller changes from the default red to blue to indicate that the button has been pressed. The color of the laser reverts to red when the button is released.

#### **System Button**

This is the power button for the controller, i.e., pressing this button will turn the controller on.

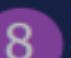

#### **System Light**

This light indicates the status of the controller.

Green indicates that the controller is on and functioning normally. Flashing red indicates that the controller requires charging. Solid red indicates that the controller is currently charging. Blue indicates that the controller needs to be paired with a device. White indicates that the controller is fully charged.

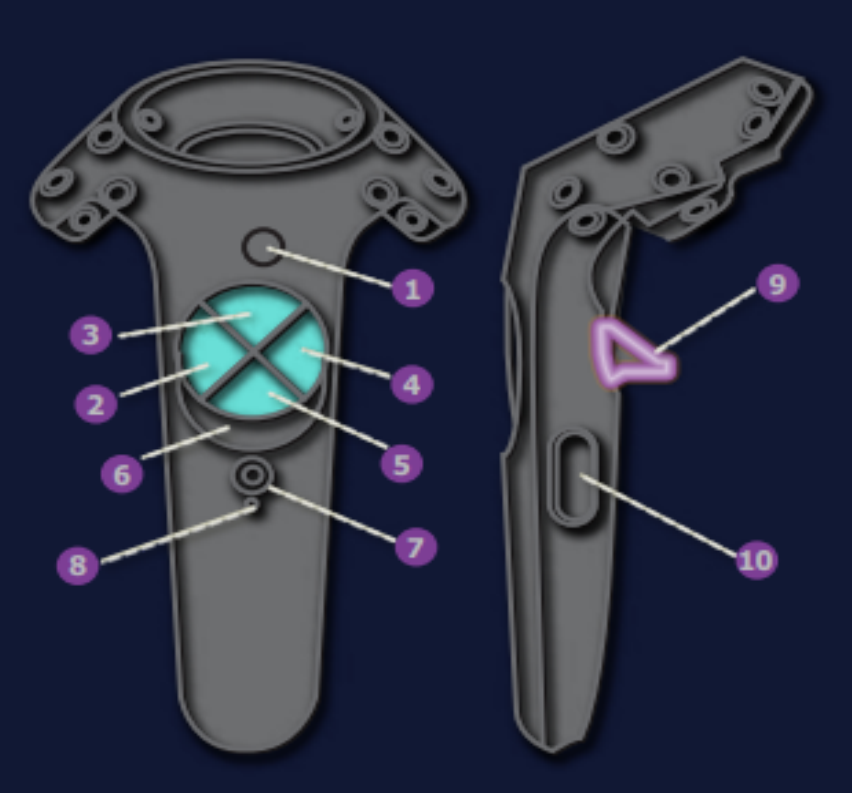

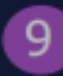

#### **Trigger (Trigger and Trigger Axis)**

This button has multiple functions:

1. Move a body part by pointing at it, pressing and holding the trigger, dragging it to where you want it to be, and then releasing the trigger.

2. Scale up or scale down the size of a body part by pointing at it with both controllers and pressing and holding the trigger on both controllers. While holding the triggers, move the controllers apart to scale up or move them toward each other to scale down.

3. Select buttons on tabs or the cube by pointing at the button and pressing the trigger once.

4. Move a slider by pointing at it, pressing and holding the trigger, dragging it as desired, and then releasing the trigger. 5. Move a tab or window to another location by pointing at it, pressing and holding the trigger, dragging it to where you want it to be, and then releasing the trigger.

6. In a multi-user session, the host (professor) can point at the head of the avatar of another user and press the trigger to mute or unmute that user.

When the trigger is pressed, the color of the laser from the controller changes from the default red to green to indicate that the button has been pressed. The color of the laser reverts to red when the button is released.

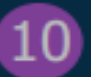

### **Grip Button (Grip 1)**

a) Pressing both of these buttons at the same time on the controller with the cube will take a screenshot. b) Pressing both of these buttons at the same time on the controller opposite to the cube will activate the eye tracker feature.